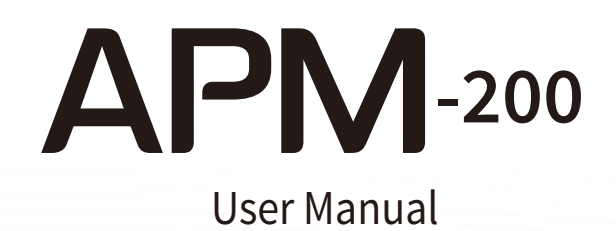

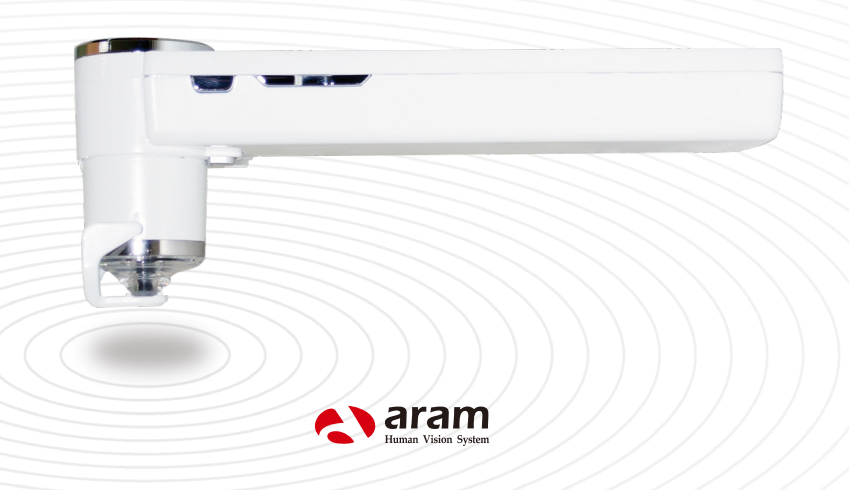

### **Content**

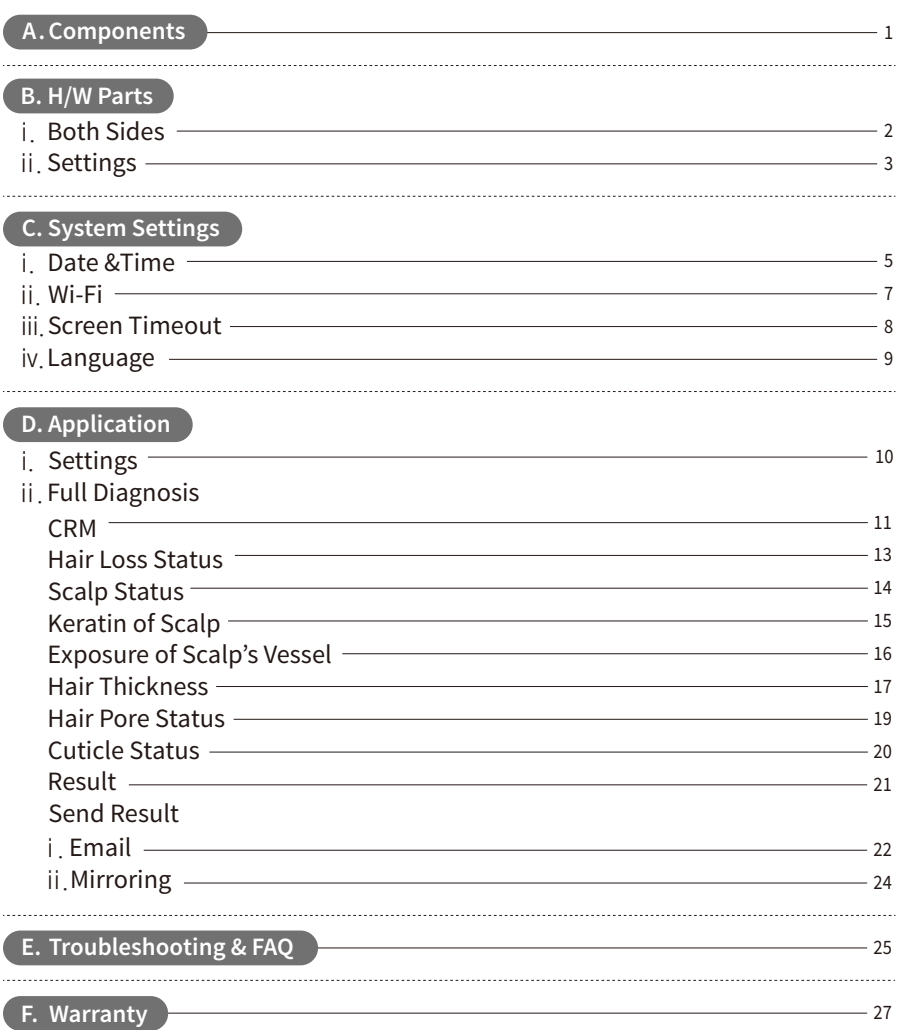

### **Components**

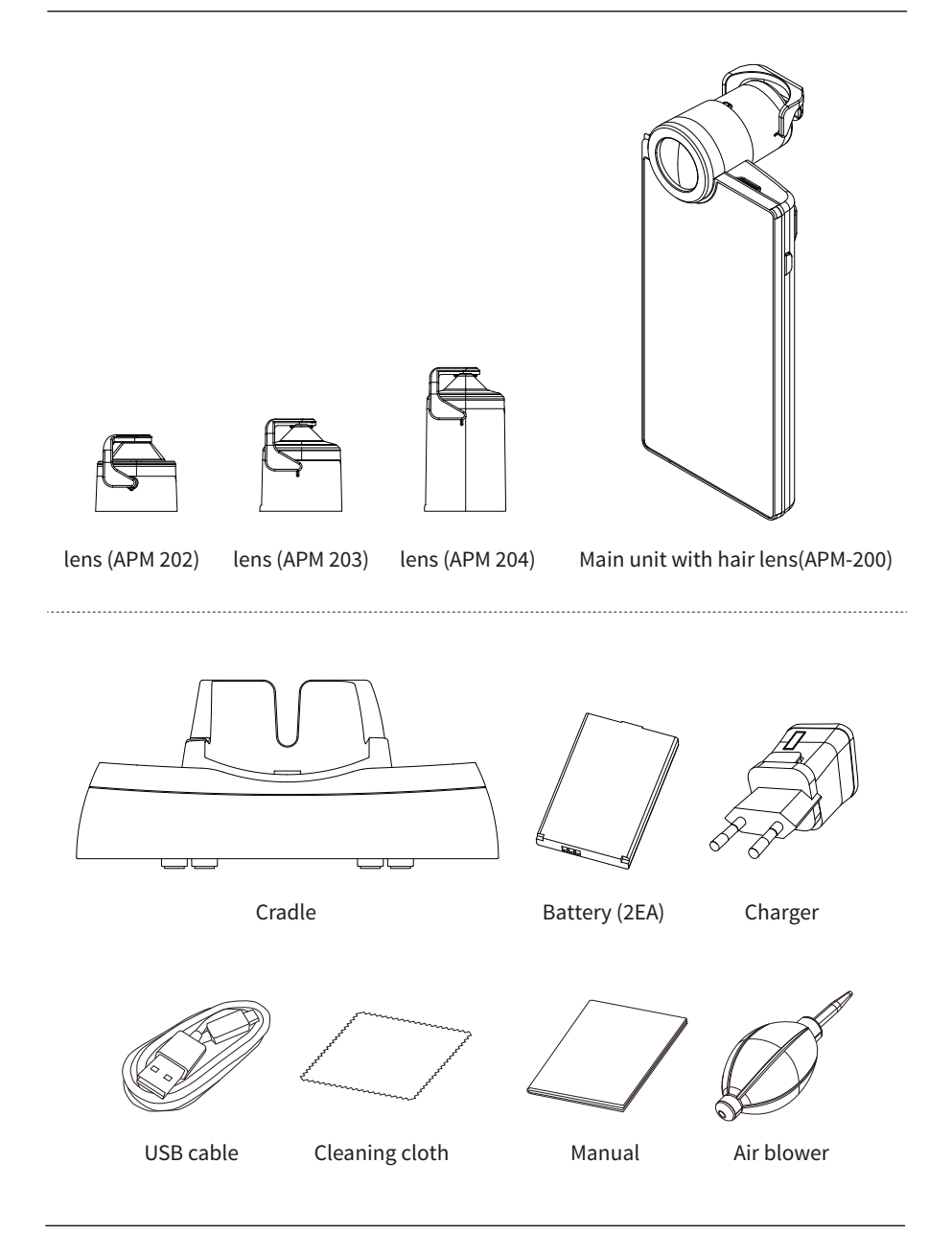

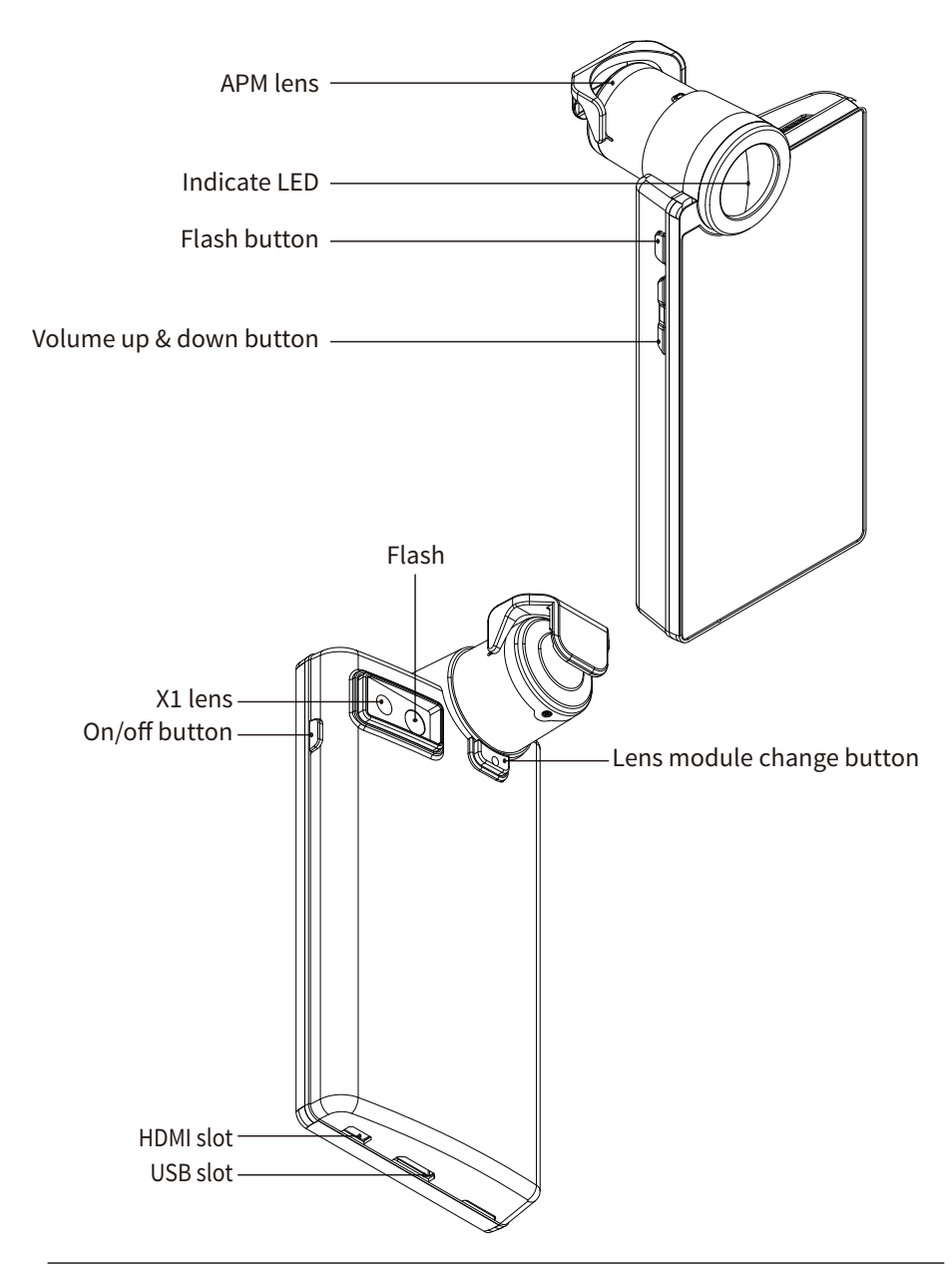

## **H/W Parts**

Settings

#### Insert the battery

- $\Box$  Open the battery cover by pushing it up with finger.
- Insert the battery and gently press the battery into place. 2

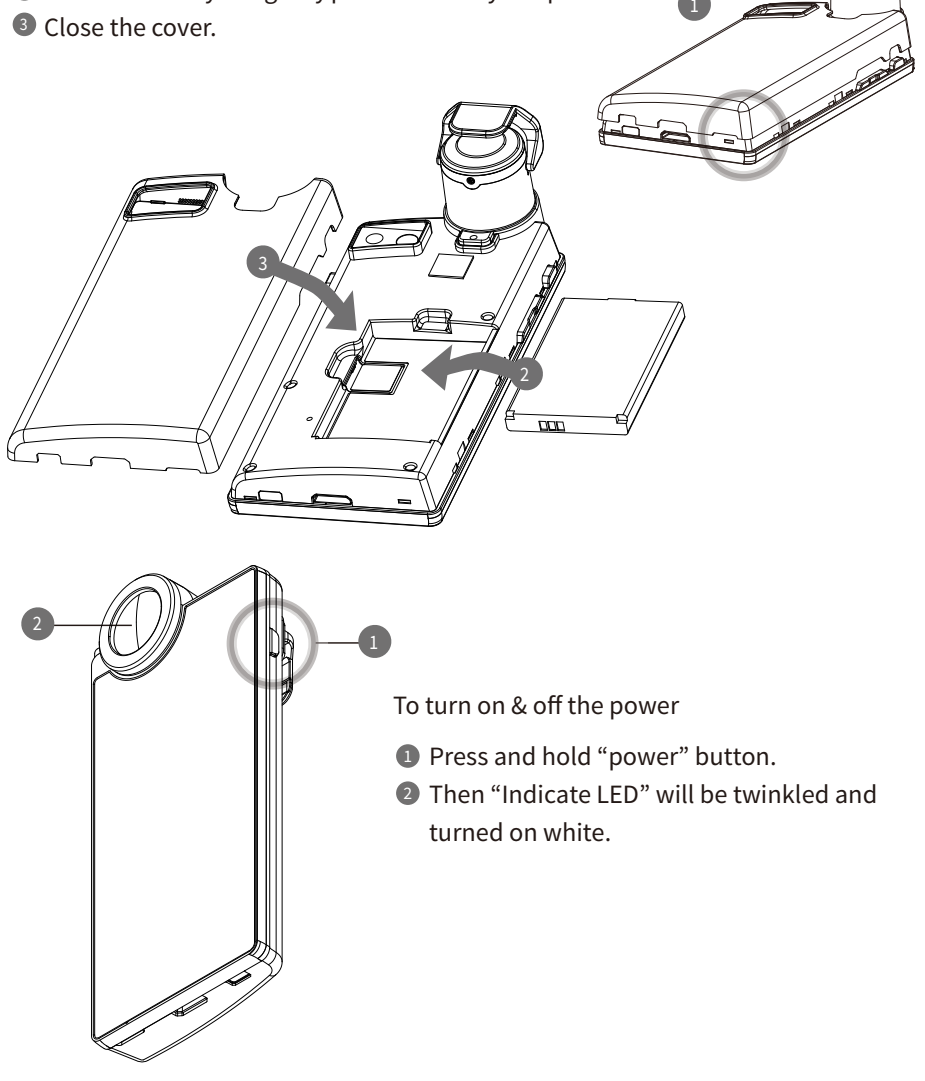

Charger can be used for Amercian type & European type. The default is European type.

**Push the plug up.** 

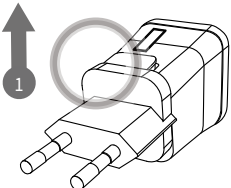

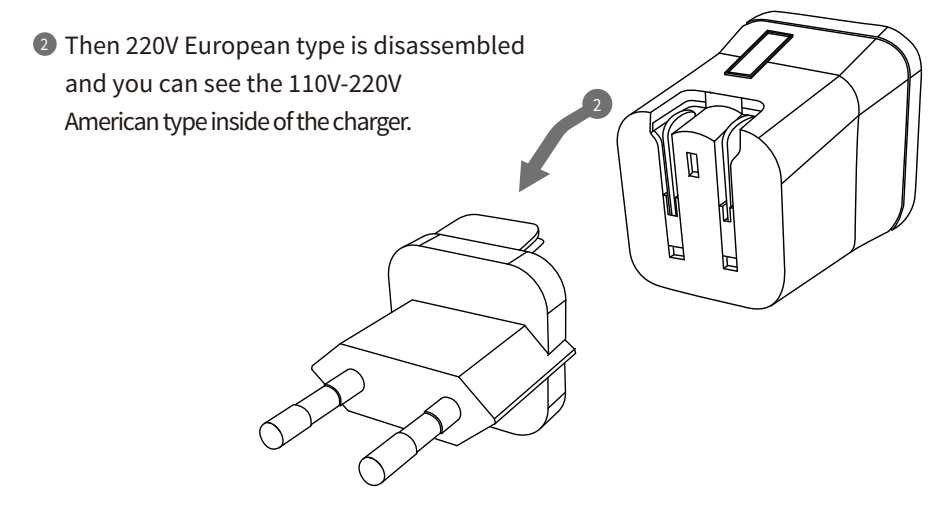

<sup>3</sup> Choose the one you want to use and connect USB cable in adaptor.

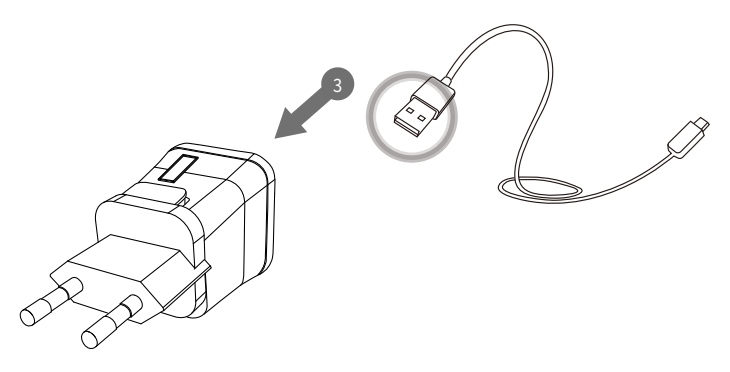

Date&Time

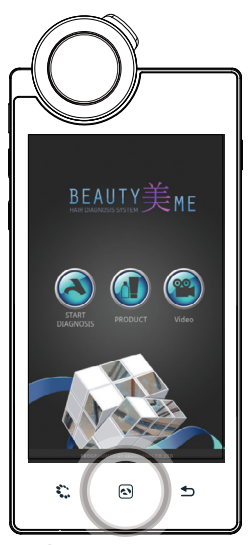

D Press o button.

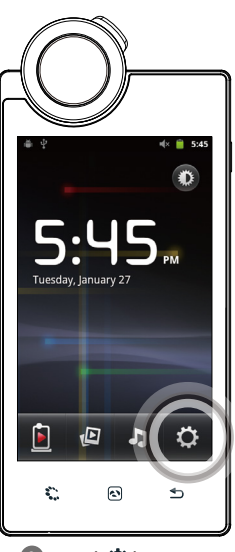

**2** Touch  $\Omega$  button.

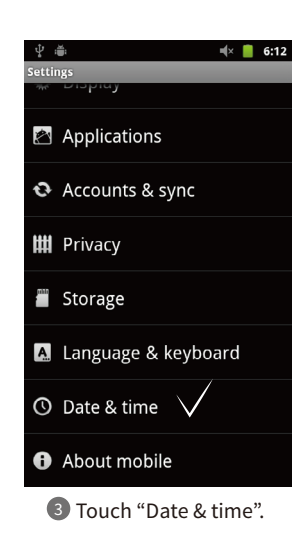

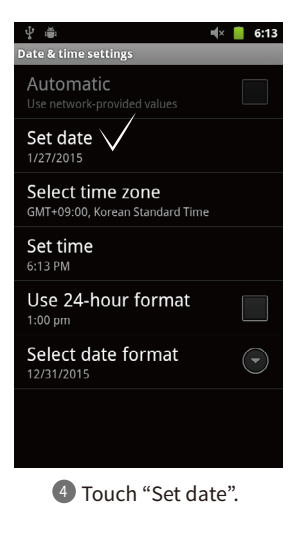

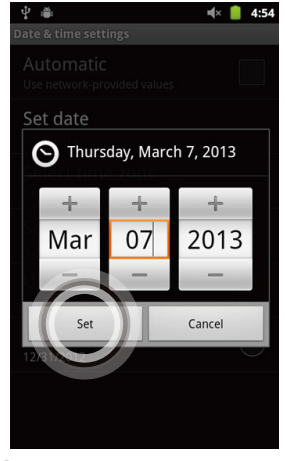

4) Touch "Set date". **5** Change the date and touch **6** Please check the setting is Change the date and touch 5 "Set" button.

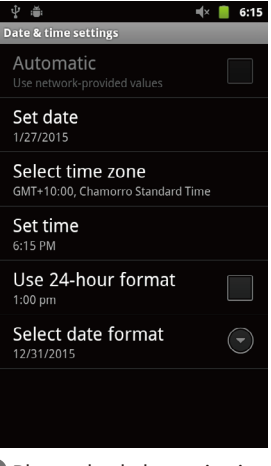

correctly applied.

Date&Time

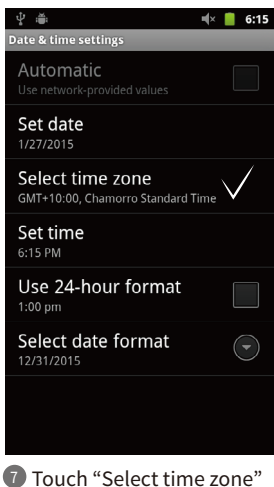

button.

- $\parallel \times \parallel$  6:13  $\Psi \triangleq$ select time zone **Irkutsk** GMT+8:00 Kuala Lumpur  $GMT+8:00$ Perth  $GMT + 8:00$ Taipei  $GMT + 8:00$ Seoul  $GMT + 9:00$ Tokvo, Osaka  $GMT + 9:00$ Yakutsk  $CMT+0.00$ Darwin
- $U$  Touch "Select time zone"  $\quad$  Change into the current time  $\quad$   $\bullet$  Please check the setting zone .

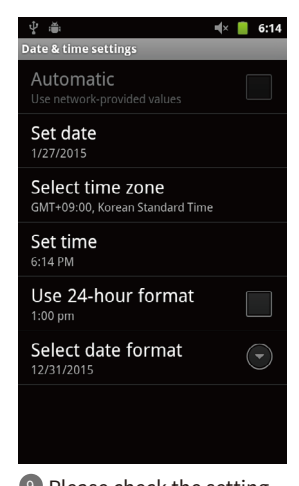

is correctly applied. <sup>9</sup> Please check the setting

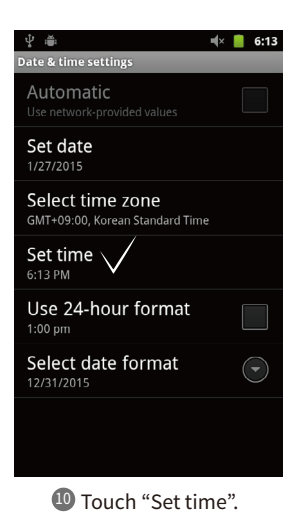

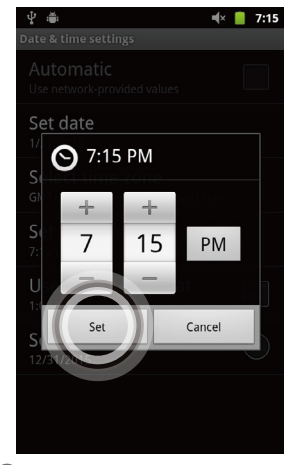

**D** Change into the current time 2 Please check the setting and touch "Set" button.

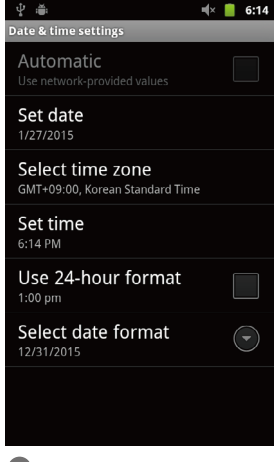

is correctly applied. <sup>12</sup> Please check the setting

Wi-Fi

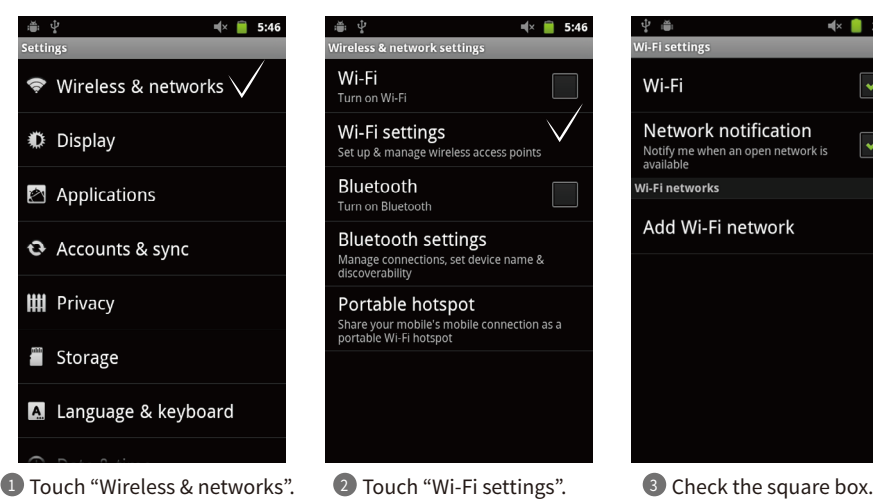

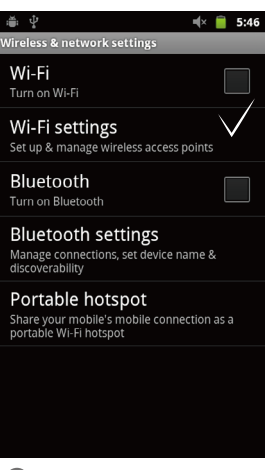

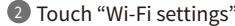

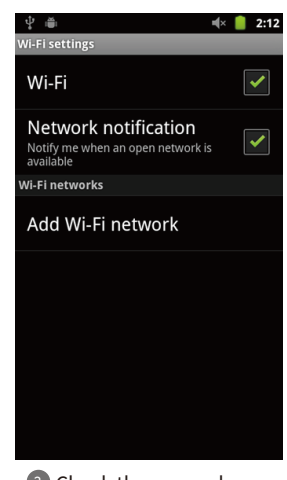

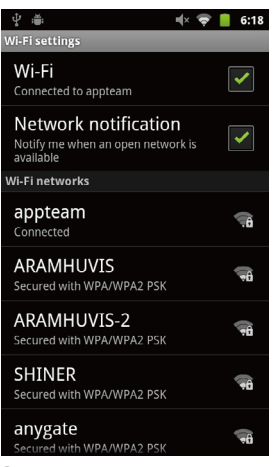

4 Wi-Fi list will be appeared.

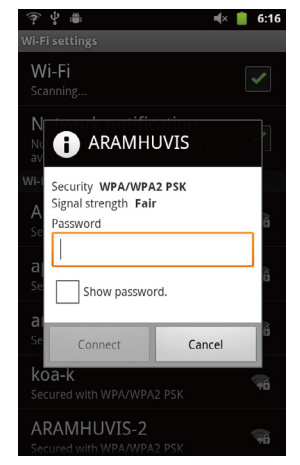

Among the lists, select the Wi-Fi 5 Wait until the device is connection you could use.

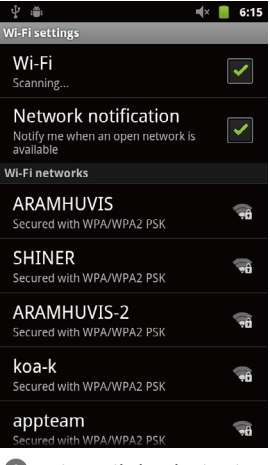

connected to with Wi-Fi. 6 Wait until the device is

Wi-Fi

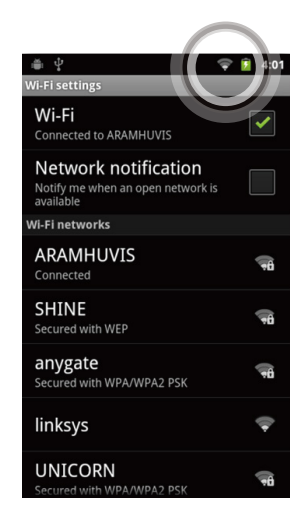

**T** Once the device is connected to Wi-Fi, you can see the Wi-Fi signal as left image.

#### Wi-Fi Usage

- ☞ E mail In order to send the analysis data.
- ☞ Software update In order to update the software version.

#### Screen Timeout

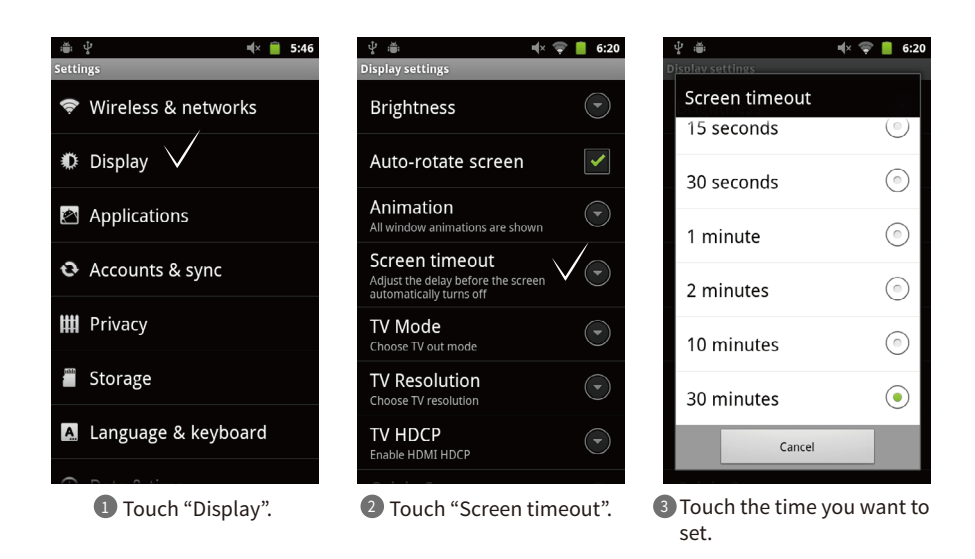

Language

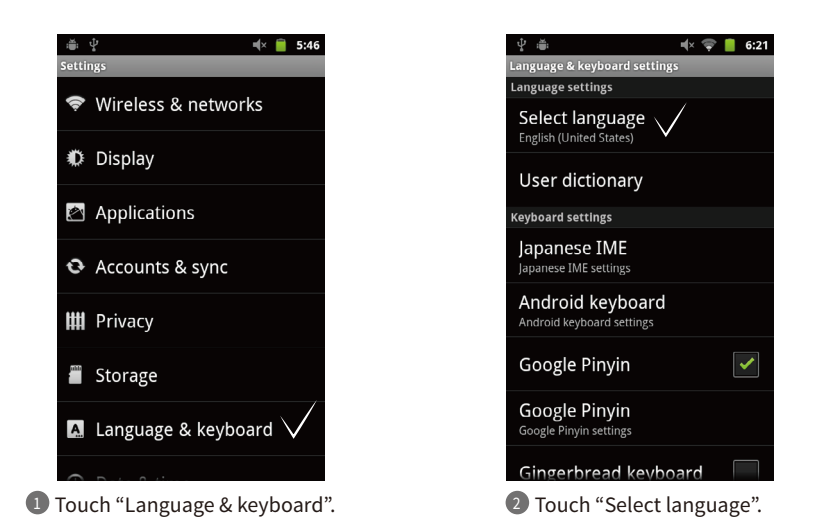

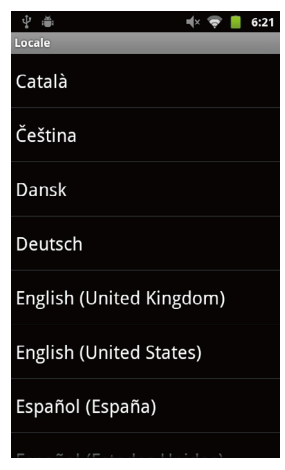

3 Among the lists, touch your language.

Settings

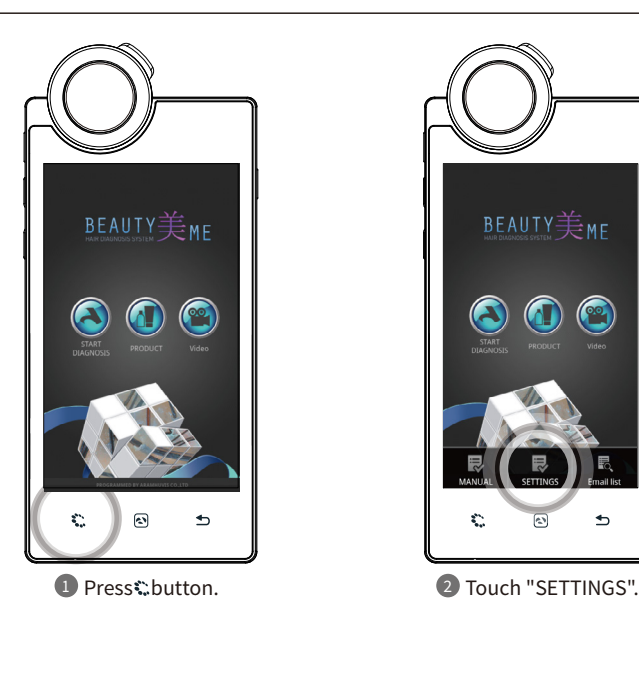

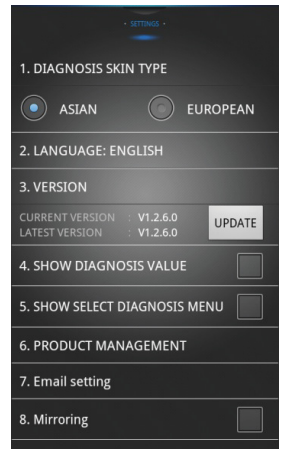

Language, version , email setting is available.

#### **Application** CRM - Full

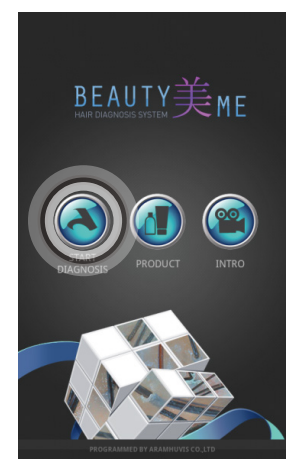

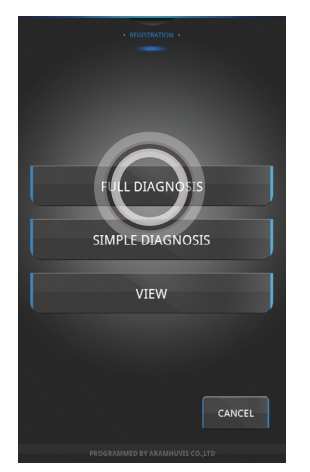

2 Touch "FULL DIAGNOSIS".

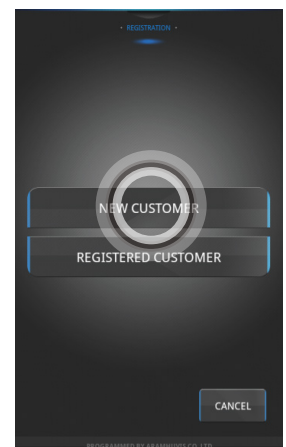

**D** Touch "START DIAGNOSIS". 2 Touch "FULL DIAGNOSIS". 8 If you are new customer, touch "NEW CUSTOMER".

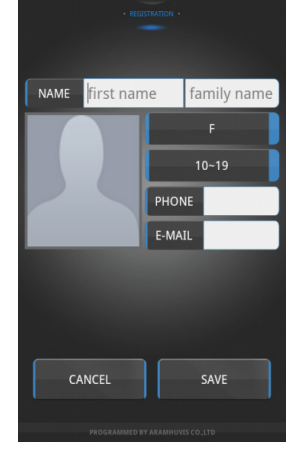

- $\Phi$  Input the information as below.  $\Phi$  After registering all information,  $\Phi$  Check the diagnosis - Full Name, Phone Number, Email address
	- Gender and age group

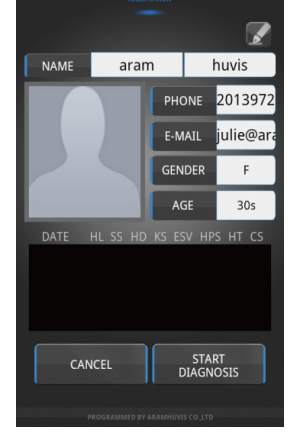

touch "SAVE" button.

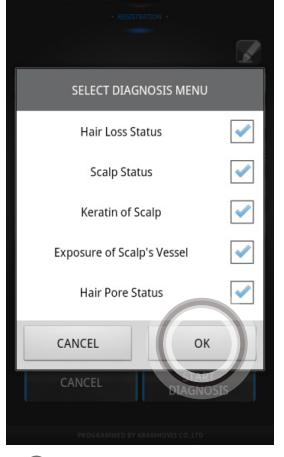

menu and touch "OK". **6** Check the diagnosis

CRM - Simple

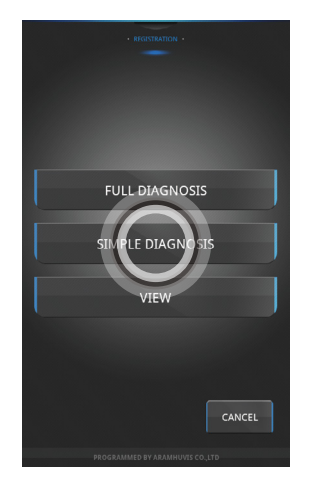

**1** Touch "SIMPLE DIAGNOSIS" button.

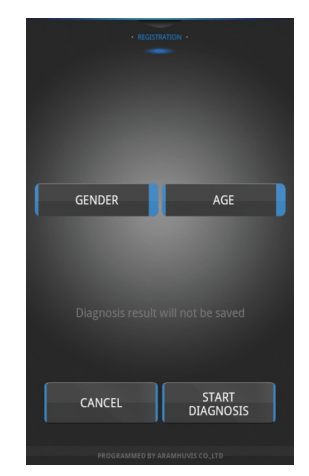

22 Select the "GENDER" and "AGE" group.

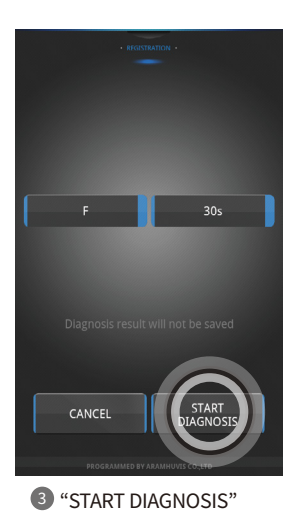

Hair Loss Status

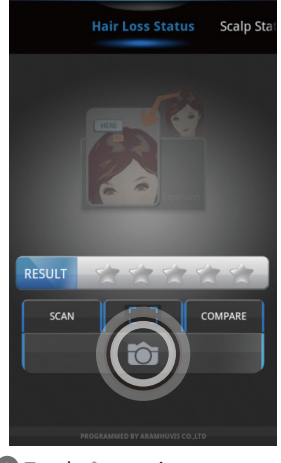

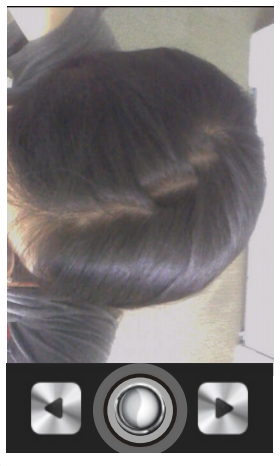

**D** Touch **to** to activate camera. **The C** Touch O to take image and use or to adjust focus.

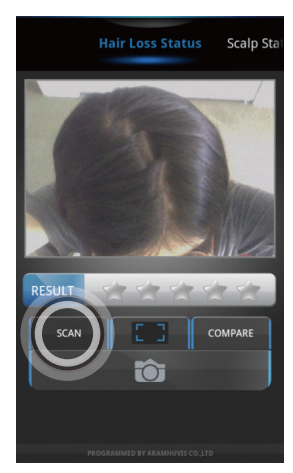

<sup>3</sup> Touch "SCAN" to diagnosis. 4 Check the result.

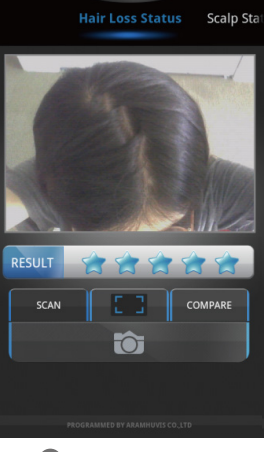

#### **Application** Scalp Status

oss Status **Scalp Status** Keratin of RESULT COMPARE

**1** Touch to activate camera.

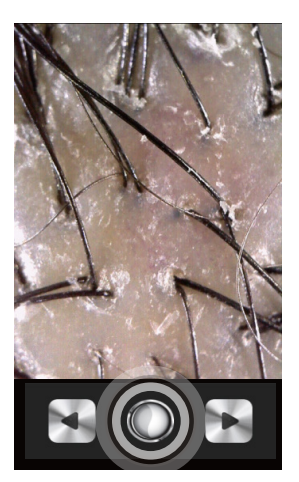

 $2$  Touch $\mathop{\mathsf{O}}$ to take image and use or to adjust focus.

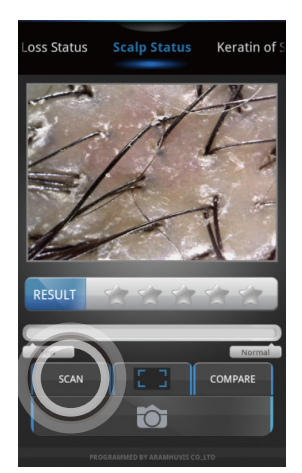

<sup>3</sup> Touch "SCAN" to density mode.

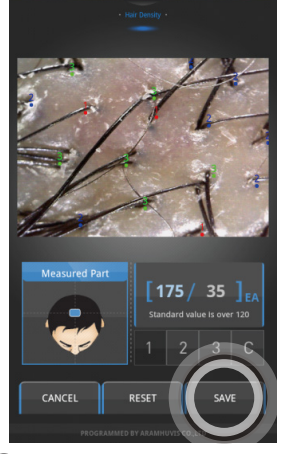

Touch save to density data. 4 - Countnumberofhairbytouching"1,2,3". -Touch "C"to undo previous execution. -Touch "RESET" to clear all.

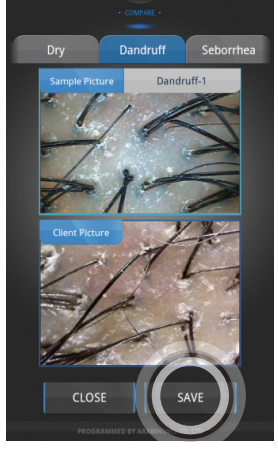

- 5 Touch "SAVE" to comparison data. 6 Check the result. - Fling the menu to see different type.
	- Touch the top reference image to see different type of scalp under menu.

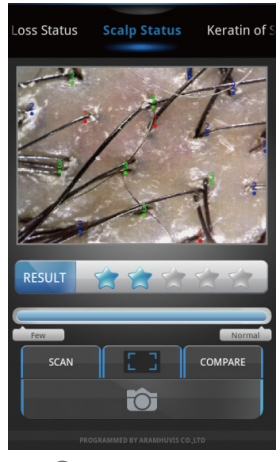

### **Application** Keratin of Scalp

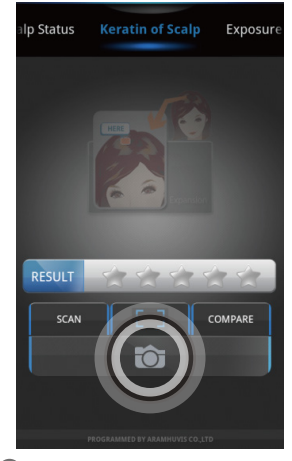

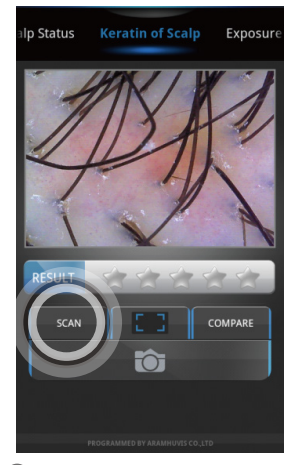

**3** Touch "SCAN" to measure. 4 Check the result.

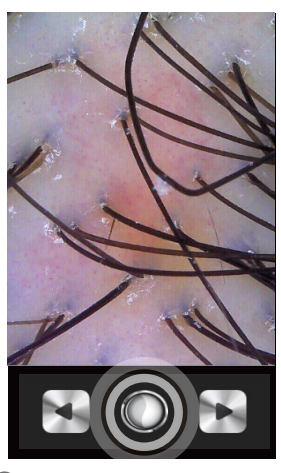

**I** Touch to activate camera.  $\blacksquare$  Touch  $\bigcirc$  to take image and use or to adjust focus.

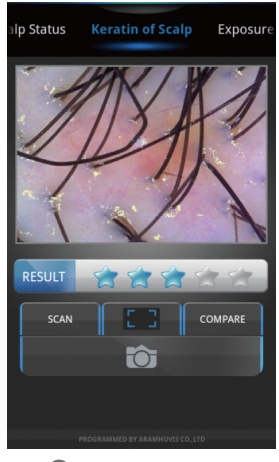

### **Application** Exposure of Scalp's Vessel

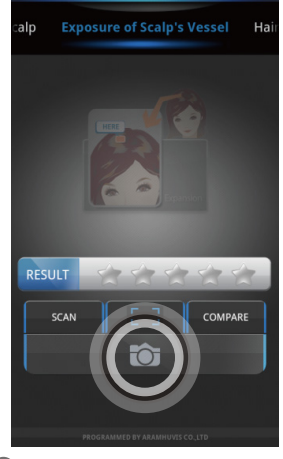

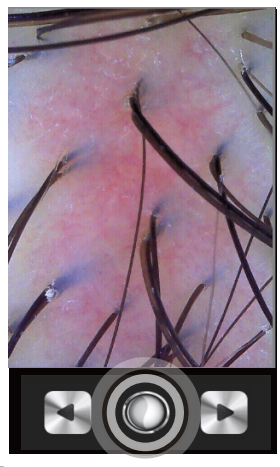

**I** Touch to activate camera.  $\blacksquare$  Touch  $\bigcirc$  to take image and use or to adjust focus.

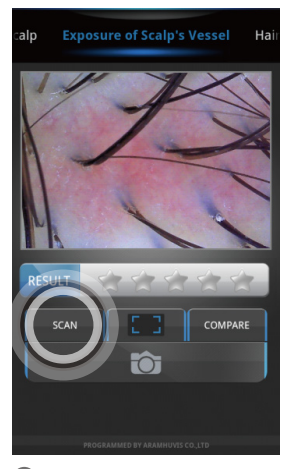

**3** Touch "SCAN" to analyze. 4 Check the result.

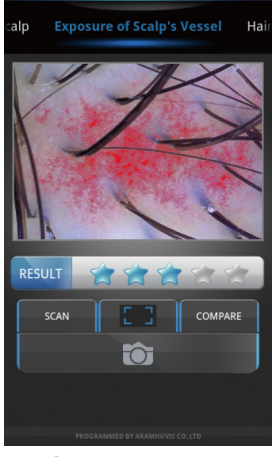

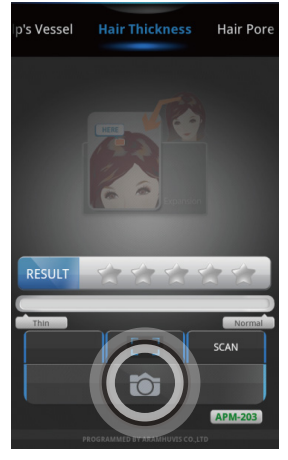

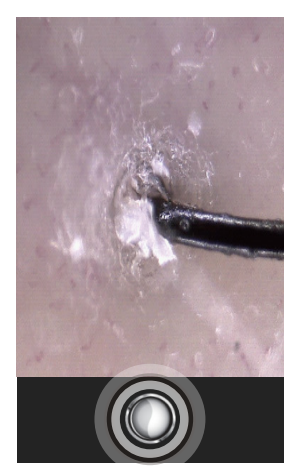

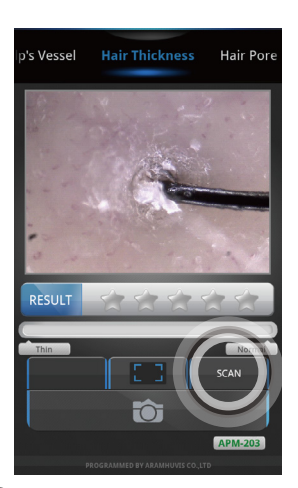

**D** Touch to activate camera.  $\bullet$  Touch  $\bullet$  to take image.  $\bullet$  Touch "SCAN" to measure the hair thickness.

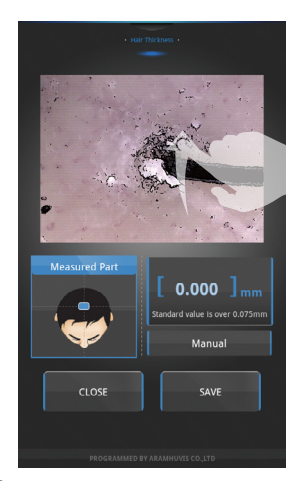

Please mark the hair area point near the top image.

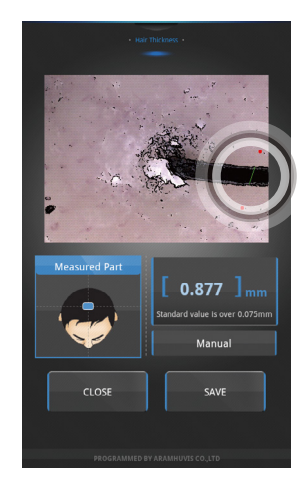

4 Please mark the hair area point **5** The program will automatically calculate the hair distance within range.

### **Application** Hair Thickness - Auto Measurement

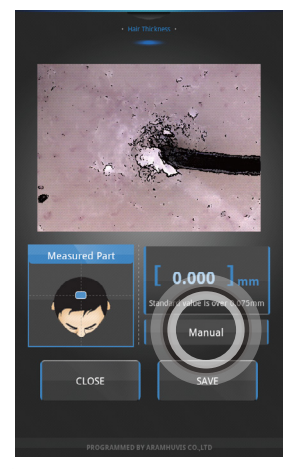

 $\bullet$  Touch "Manual" to measure the hair thickness.

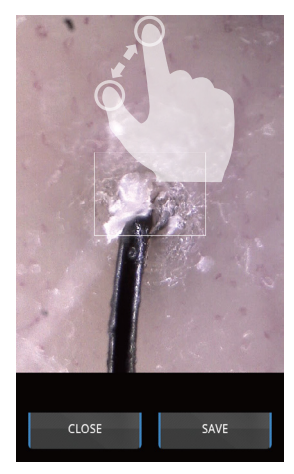

**D** Touch "Manual" to measure  $\bullet$  Move the white square into the  $\bullet$  Touch the range and touch range you want to measure.

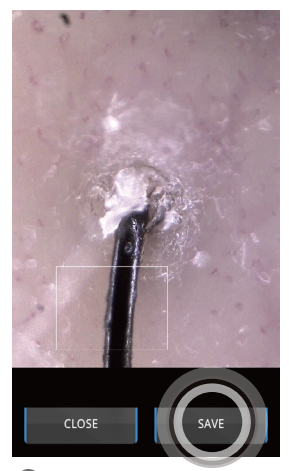

"SAVE". 3 Touch the range and touch

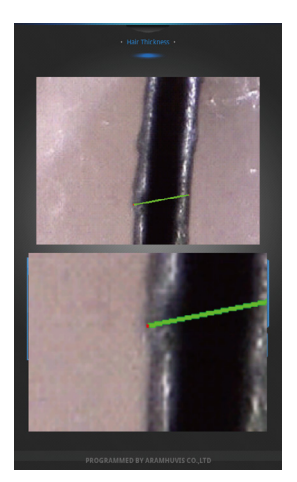

 $4$  Once you touch the screen to measure,  $5$  Check the result. you will find the new tabs in order to make sure where you are touching.

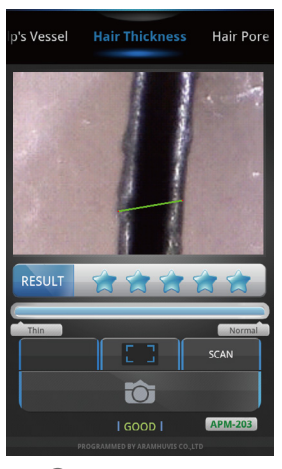

Hair Pore Status

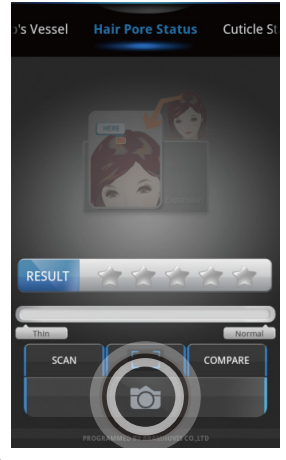

**1** Touch to activate camera. 2 Touch to take image.

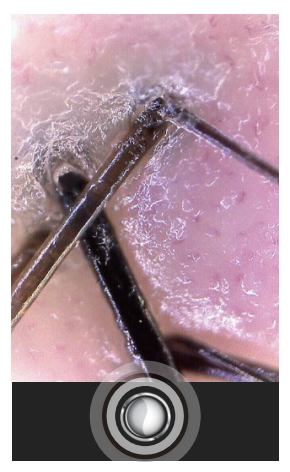

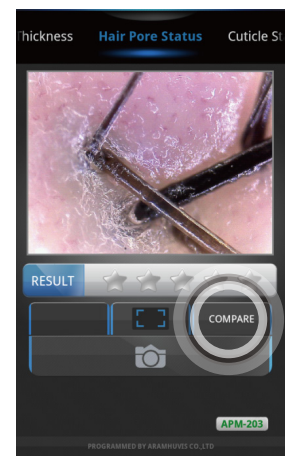

3 Touch<mark>['</mark>to full image. Touch "COMPARE" to compare mode.

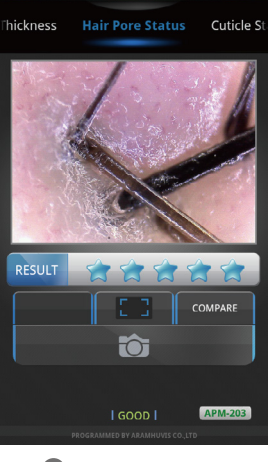

4 Check the result.

#### **Application** Cuticle Status

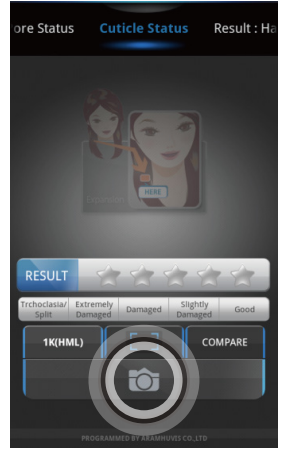

**1** Touch to activate camera. 2 Touch to take image.

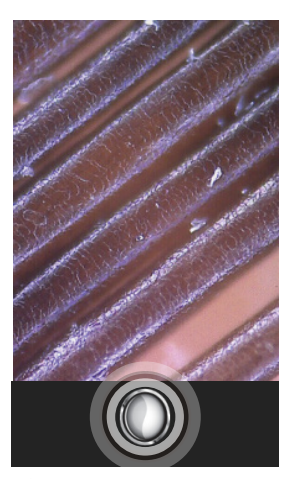

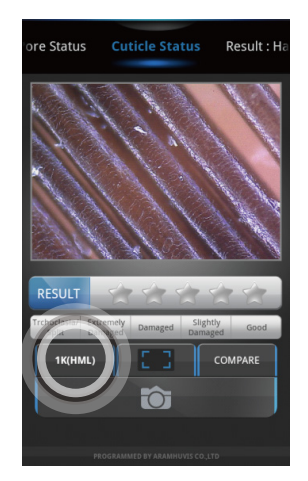

Touch "1K(HML)" to 1000x mode. 3Touch<sup> $C$ </sup> to full image. Touch "COMPARE" to compare mode.

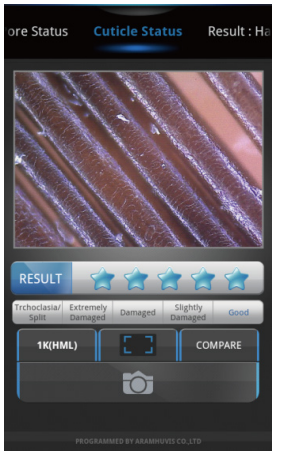

4 Check the result.

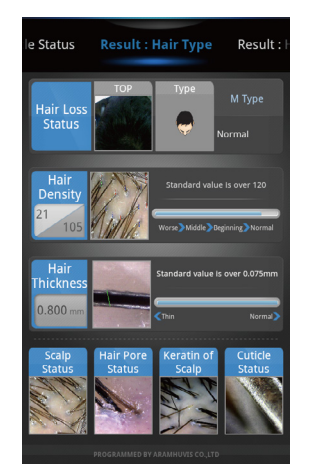

 $\bullet$  Fling the screen to go to next page.  $\bullet$  Touch  $\circ$  Touch  $\circ$  icon.

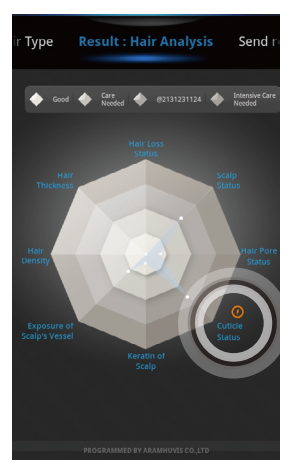

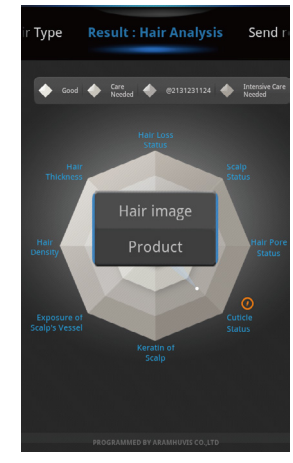

<sup>3</sup> Touch to show "Hair image" and "product".

Send Result - Email

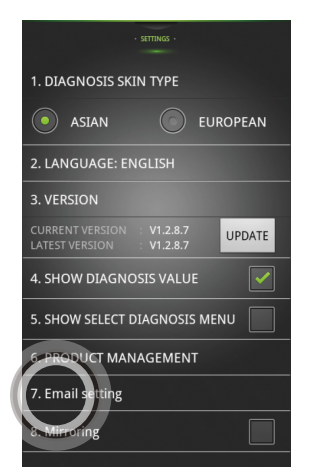

1 In SETTINGS page, touch "7. Email setting". 2 Touch "Mail account".

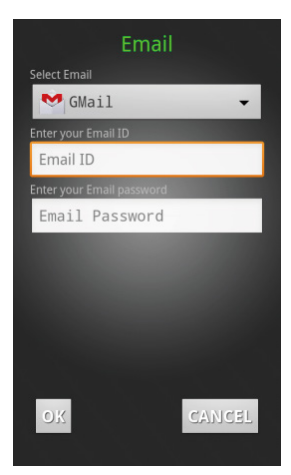

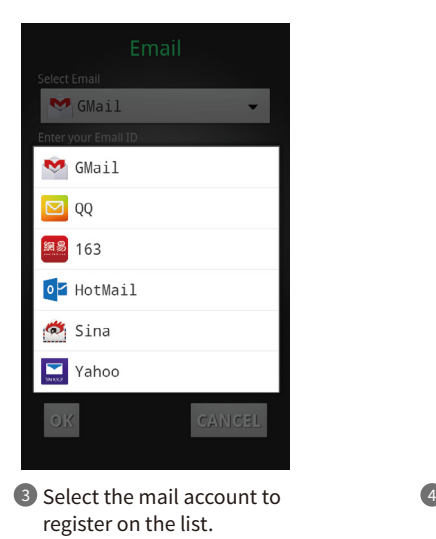

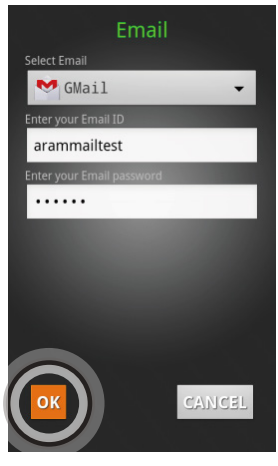

4 After select the mail account, please Input the ID only and password. Then touch "OK".

Send Result - Email

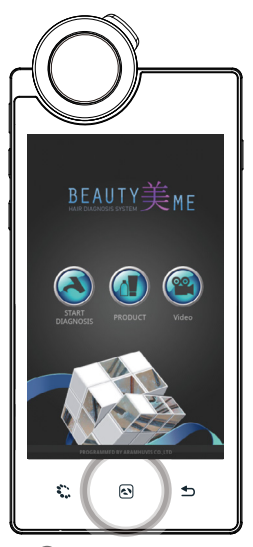

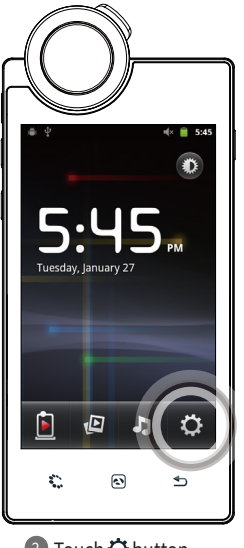

2 Touch  $\ddot{\Omega}$  button.

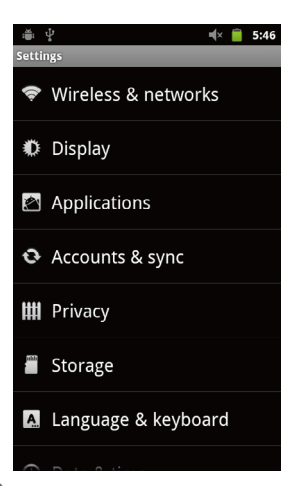

1 Press **button.** 3 Touch  $\bullet$  Department of the Department of the Press & networks".

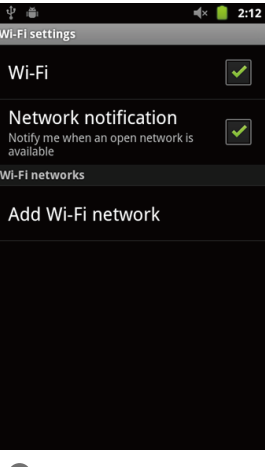

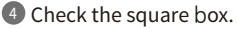

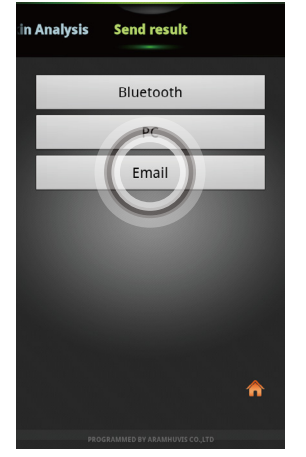

**5** In "Send result" page, touch "Email".

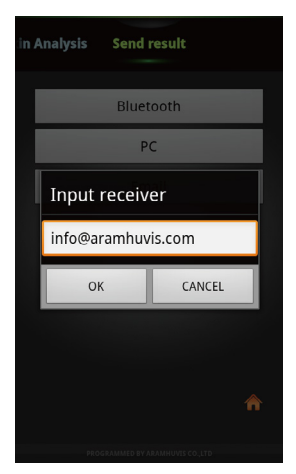

5 "Receiver"s email addresswill be 6 appeared with your CRM information. Otherwise, input the email address.

Send Result - Mirroring

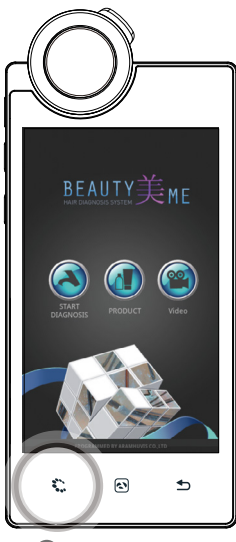

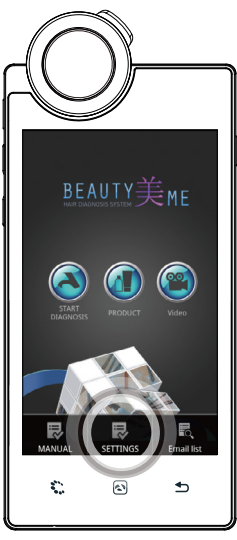

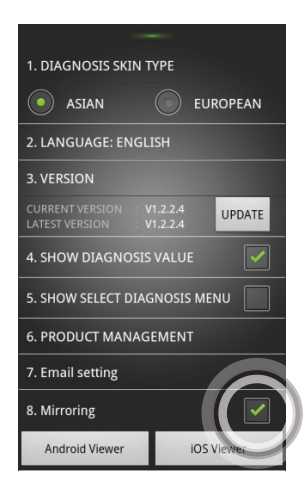

■ Pressにbutton. 2 Touch "SETTINGS". ■ It is able to connect to "Android Viewer" &"iOSViewer"systemwhen APsuccess is shown up on the screen.

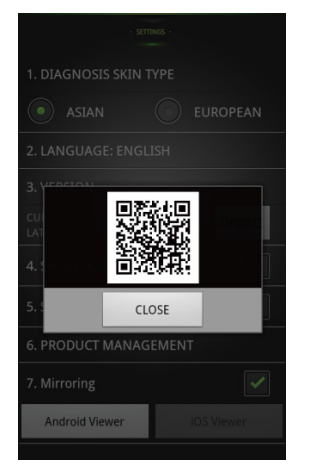

With your mobile device, capture QR code. Then program will be installed.

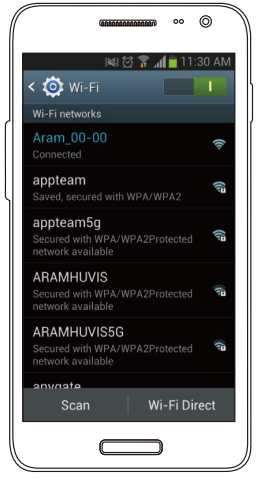

4 With your mobile device, G In your mobile device go to Wi-Fi G Mirroring system is started. setting. Then find "ARAMHUVIS" code and connect it.

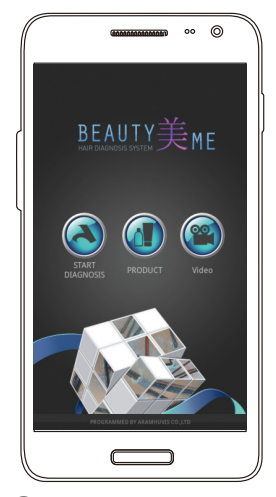

# **Troubleshooting & FAQ**

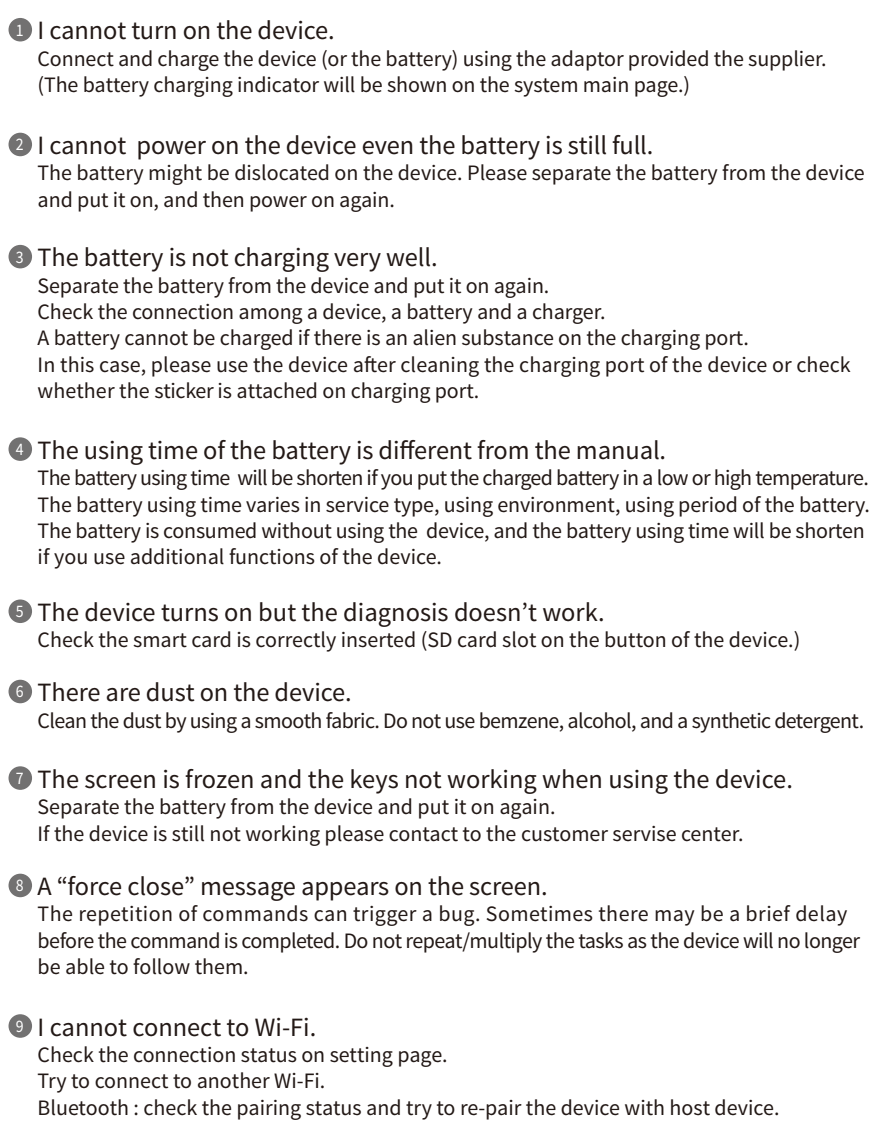

# **Troubleshooting & FAQ**

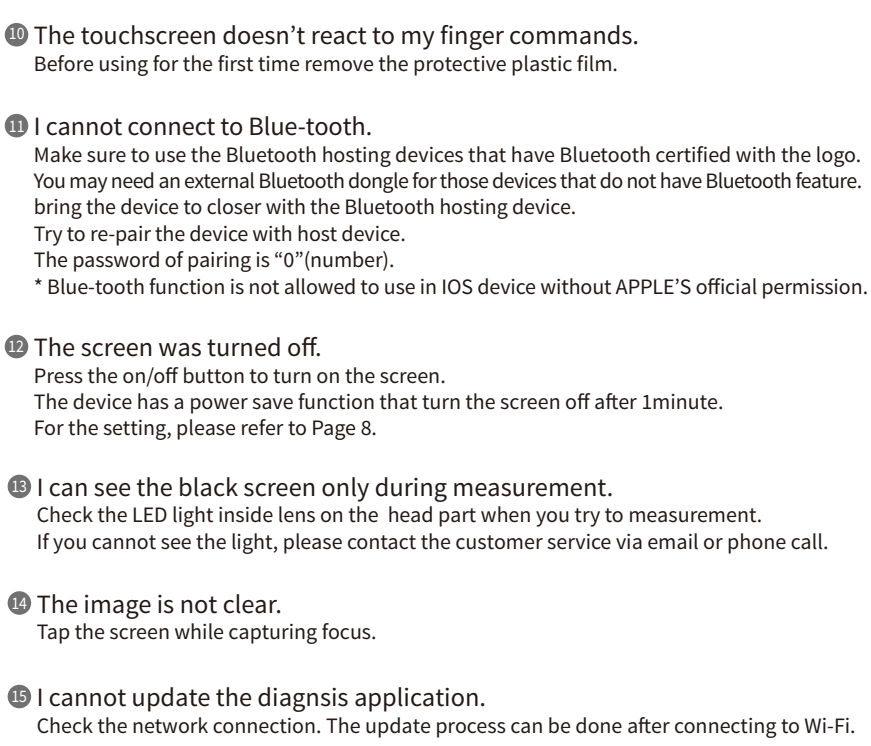

### **Warranty**

The product undergoes strict quality management and inspection process before production 1 and introduction to market.

 $\mathcal D$  In case of functional or operational defect occurs under normal condition of use within 10 days after purchase, we will repair it for free or replace in new product.

3 When this product goes out under the normal use, we will repair it free of charge under warranty.

4 Please keep the warranty card when you ask for repair service.

**5** Customer needs to pay repair charge after warranty runs out.

6 For this product, warranty period is 14 months from the Invoice date.

**7** Cost

Within warranty : Sending delivery(Buyer), repair cost and returning delivery(Aram)

 - If the product is broken by user's fault, repair cost could be charged. After warranty : Sending delivery and repair cost(Buyer), returning delivery(Aram)

How to send : 8

 - As sending a present from person to person by EMS or FEDEX. (Do not write the company name)

- Total value should be under US \$ 99.(Write non-commercial value)

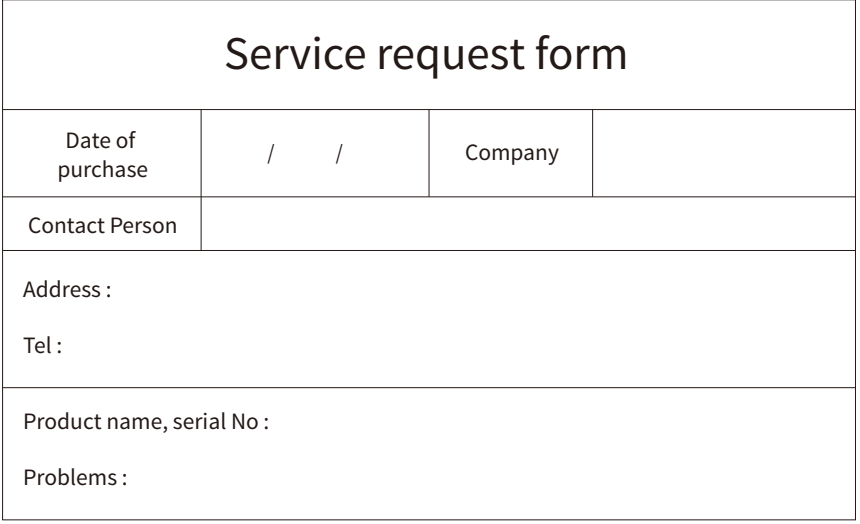

Shipping address:

801-ho , 560 Dunchon-daero, Jungwon-gu Seongnam-si Gyeonggi-do 13230 KOREA.

E-mail : support@aramhuvis.com

Tel : +82 70 4687 1712 / Fax : +82 31 732 6330

### **Memo**

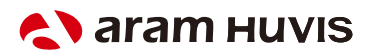

801-ho , 560 Dunchon-daero, Jungwon-gu Seongnam-si Gyeonggi-do 13230 KOREA. E-mail : info@aramhuvis.com